# Convertir des fichiers DWG

# **A partir de la version 2012**

C'est comme un *« Enregistrer sous... »*, sauf que cette commande peut être appliquée à un lot de fichiers DWG avec, en plus, des options assez sympathiques. Par exemple, il sera possible de regrouper des fichiers dans un même dossier ou de les compresser en zip, de leur affecter une purge, de supprimer le nom du traceur enregistré dans un onglet, de lier ou d'insérer des Xrefs, etc.

Pour voir son fonctionnement, tapez la commande : *CONVERTDWG* ou *\_DWGCONVERT*.

Celle-ci est également accessible depuis le menu *« Fichier »* et *« Conversion DWG »*.

Comme vous pouvez le constater, la conversion pourra s'effectuer depuis la dernière version *« DWG 2010 »*, jusqu'aux versions inférieures : *« DWG 2007 »*, *« DWG 2004 »*, *« DWG 2000 »* et *« DWG 14 »*.

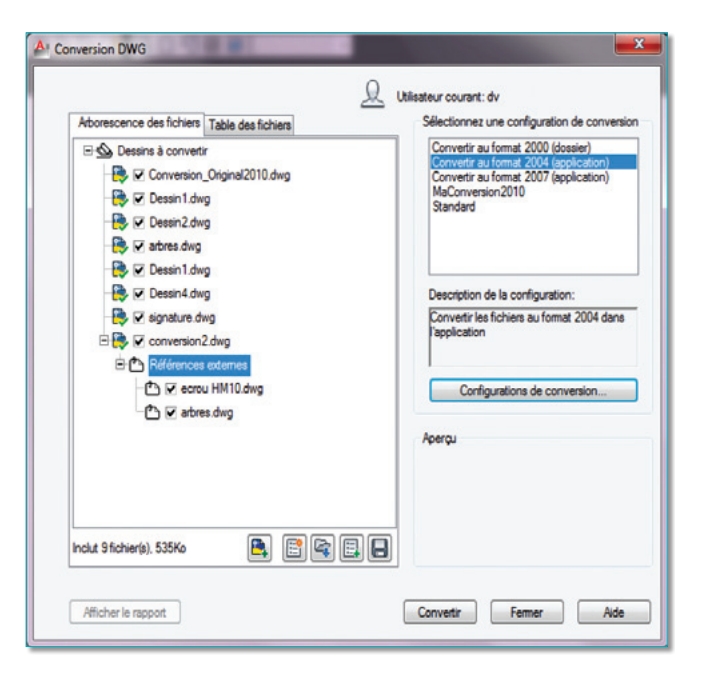

Par contre, il ne sera pas possible de convertir des fichiers DWG vers d'autres formats de fichier comme le DXF par exemple.

Après avoir sélectionné un format de conversion, vous pouvez cliquer sur le bouton *« Modifier »* pour voir ou pour modifier les paramètres de conversion.

Après avoir cliqué sur ce bouton, la fenêtre ci-dessous s'affiche et vous invite à modifier, si vous le souhaitez, les paramètres de conversion.

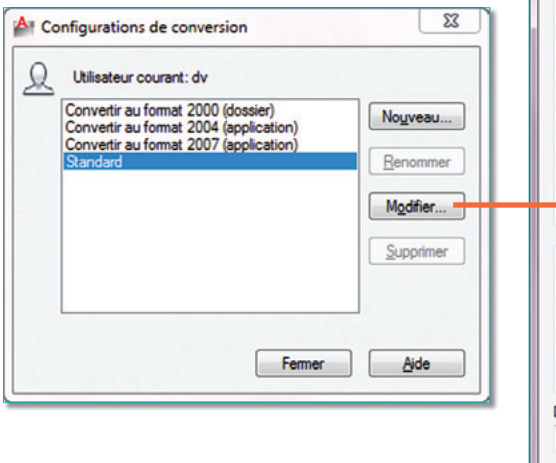

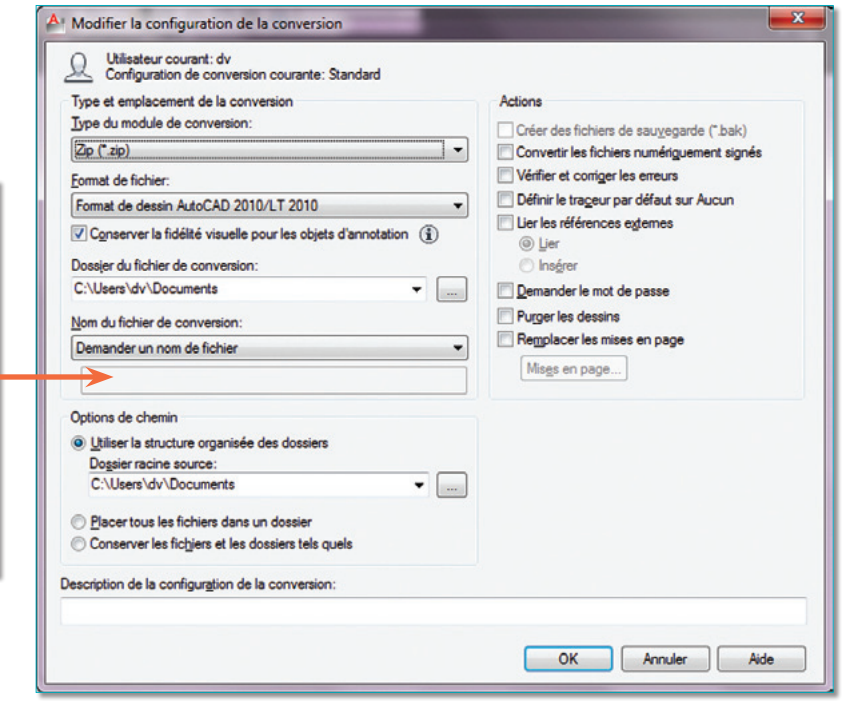

Le type de module de conversion indique le type et l'emplacement de la configuration de conversion.

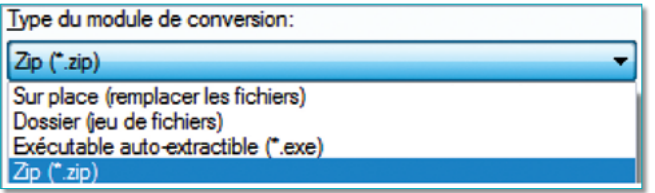

• Sur place (remplacer les fichiers) : crée une conversion de fichiers non compressés qui remplacent les fichiers du dossier d'origine.

• Dossier (jeu de fichiers) : crée une conversion de fichiers non compressés dans un nouveau dossier ou dans un dossier existant.

• Exécutable auto-extractible (\*.exe) : crée une conversion de fichiers sous la forme d'un fichier exécutable autoextractible compressé.

• Zip (\*.zip) : crée une conversion de fichiers sous la forme d'un fichier zip compressé.

Le format spécifie le format de fichier auquel vont être convertis tous les dessins de la version 2010 à la version 14.

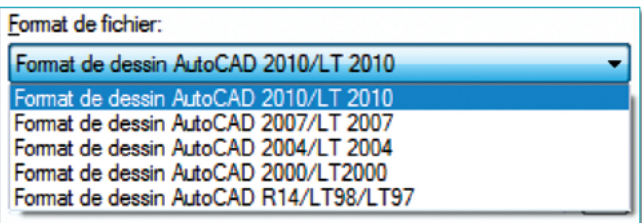

L'option *« Conserver la fidélité visuelle pour les objets annotatifs »* indique que les objets annotatifs tels que les blocs, les textes, les cotes et les hachures conserveront leur représentation visuelle en rapport à leur échelle. Ils seront décomposés et placés dans des calques distincts représentatifs à leur échelle.

Cette option n'est valable que pour les versions ne gérant pas l'annotativité, c'est-à-dire avant AutoCAD 2008. Dans ce cas, la liste des calques contiendra des noms correspondants aux objets relatifs aux différentes échelles. Concrètement, voici le résultat en image :

On peut remarquer que les calques correspondant aux différentes échelles annotatives sont notés : *<Nom du calque>@<Valeur de l'échelle>*. Le symbole *« @ »* sert ici de séparateur entre le nom du calque et la valeur de l'échelle. Un peu comme le symbole *« | »* ou *« \$0\$ »* pour les Xréfs.

Le dossier du fichier de conversion indique l'emplacement de création de la conversion. Pour indiquer un nouvel emplacement, cliquez sur le bouton *« Parcourir »* et sélectionnez l'emplacement souhaité.

Si ce champ n'est pas modifié, le fichier de conversion est créé dans le dossier qui contient le premier fichier dessin spécifié. Dans un contexte de jeu de feuilles, le fichier de conversion est créé dans le dossier qui contient le fichier de données du jeu de feuilles (DST).

Le nom du fichier de conversion indique le nom du fichier qui contiendra tous les fichiers convertis dans le cas d'une conversion vers un fichier Zip ou EXE auto-extractible.

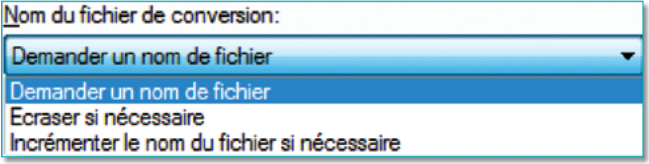

• Demander un nom de fichier : affiche une boîte de dialogue de sélection de fichiers.

• Ecraser si nécessaire : utilise le nom de fichier par défaut. Si le nom du fichier existe déjà il sera automatiquement remplacé.

• Incrémenter le nom du fichier si nécessaire : utilise un nom de fichier par défaut. Si le nom de fichier existe déjà, un numéro est ajouté à la fin du nom. Ce numéro est incrémenté à chaque fois qu'une nouvelle conversion est enregistrée.

L'option des chemins permet de préciser comment vont être enregistrés les fichiers. Trois options sont proposées.

Pour mieux comprendre ces options, prenons comme exemple la conversion des fichiers suivants provenant de différents dossiers et unités :

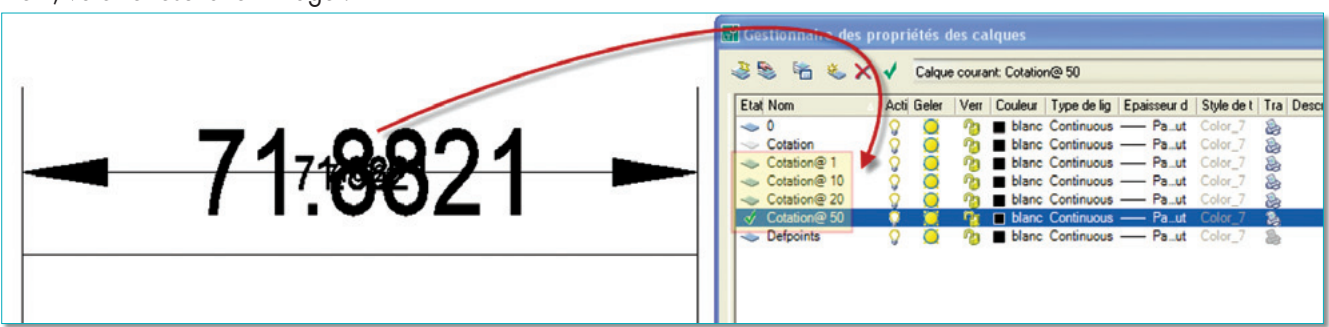

*C:\les cahiers d'autocad\AutoCAD\numero\_51\ Conversion\_Original2010.dwg C:\Users\dv\Documents\Dessin1.dwg \\storage\public\Dessin2.dwg \\storage\public\arbres.dwg \\storage\public\Dessin1.dwg C:\Users\dv\Documents\Dessin4.dwg*

Dans cette liste de fichiers certains portent volontairement le même nom.

• Utiliser la structure organisée des dossiers consiste à dupliquer la structure de dossiers pour les fichiers convertis. Le dossier racine étant le dossier de niveau supérieur dans l'arborescence des fichiers convertis.

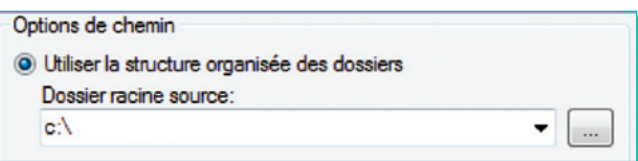

Le résultat correspondra à ceci :

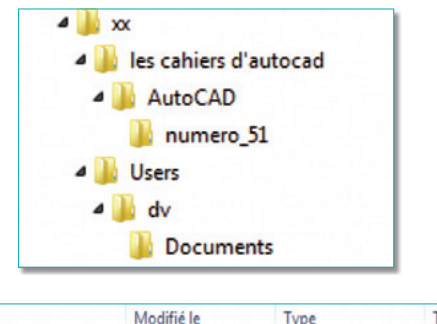

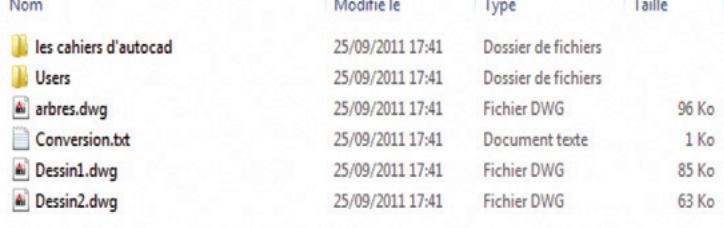

Sous le dossier *« xx »* il sera créé des arborescences correspondant à celles où sont placés les fichiers avant la conversion. Si les fichiers proviennent d'une unité autre que celle définie dans le dossier racine source, les fichiers convertis seront placés dans le dossier de destination. Attention : si des fichiers portent le même nom et qu'ils proviennent d'une autre unité, c'est le premier nom de la liste qui sera conservé.

On retrouve la même logique dans le cas où la destination a été définie comme fichier Zip ou Auto-extractible.

• Placer tous les fichiers dans le même dossier consiste à regrouper dans ce dossier ou fichier Zip ou fichier Auto-extractible tous les fichiers convertis. Il n'y aura pas d'arborescence créée comme dans l'option précédente.

Par contre, on constatera le même problème si des fichiers portent le même nom. Le premier nom sera conservé.

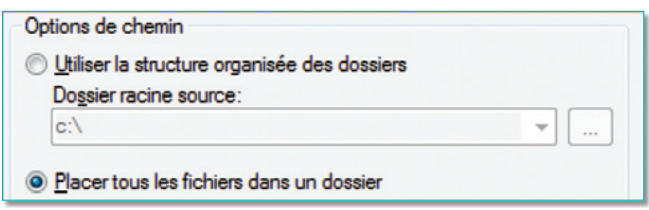

• L'option conserver les fichiers et les dossiers tels quels consiste à créer dans le dossier de sauvegarde ou le fichier Zip ou le fichier Auto-extractible la même arborescence des fichiers sources à convertir depuis l'unité où ils sont placés.

Cette option permet de supprimer tout risque de doublon.

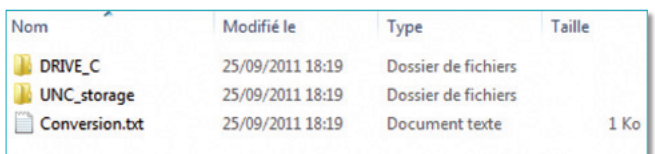

Pour chaque conversion un rapport est créé. Ce rapport est placé dans le dossier de destination. Le fichier se nomme : *« Conversion.txt »*.

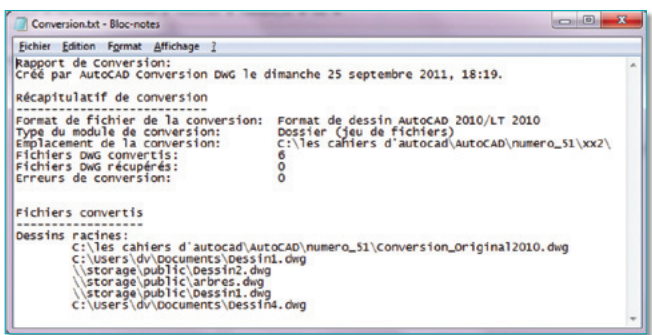

En plus de ces options, des actions sont possibles :

## • Créer des fichiers de sauvegarde (\*.bak) :

Les fichiers *« bak »* sont créés lors de la conversion uniquement lorsque le type de conversion est défini sur *« Sur place (remplacer les fichiers) »*.

• Convertir des fichiers signés numériquement :

Vérifie si des dessins signés numériquement sont convertis. Si cette option n'est pas activée et que vous tentiez de convertir des fichiers ayant une signature numérique enregistrée, AutoCAD vous signalera une erreur.

• Vérifier et corriger les erreurs :

Lorsque cette option est activée, les dessins sont vérifiés afin de détecter toute erreur éventuelle. En cas d'erreur, les dessins seront automatiquement réparés.

• Définir le traceur par défaut sur *« Aucun »* :

Permet de modifier le paramètre du traceur sur *« Aucun »*.

#### • *Lier les références externes* :

Si le fichier à convertir contient des références externes, celles-ci pourront être intégrées dans le fichier soit en tant que liaison, soit en tant qu'insertion. La liaison définit le nom des calques sous la forme *<Nom\_du\_ fichier>\$0\$<Nom du calque>*. L'insertion utilise les calques existants s'ils existent ou les crée.

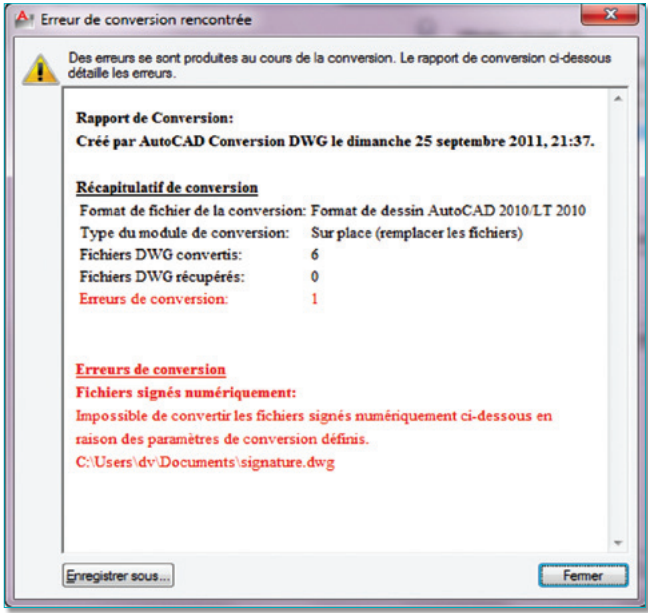

#### • Demander le mot de passe :

Dans le cas d'une création d'un fichier Zip ou Auto-extractible, un mot de passe sera demandé.

## • Purger les dessins :

Ш

Cette action génèrera des fichiers totalement purgés après la conversion.

#### • Remplacer les mises en page :

Vous pouvez remplacer les mises en pages spécifiées dans les dessins à convertir par des mises en page provenant d'autres dessins. Lorsque cette option est activée, le bouton *« Mises en page »* est actif. Il vous permet de sélectionner le fichier qui contiendra la mise en page correspondant aux fichiers à convertir.

La description de la configuration de conversion permet d'entrer une description qui sera affichée dans la fenêtre de configuration de la conversion.

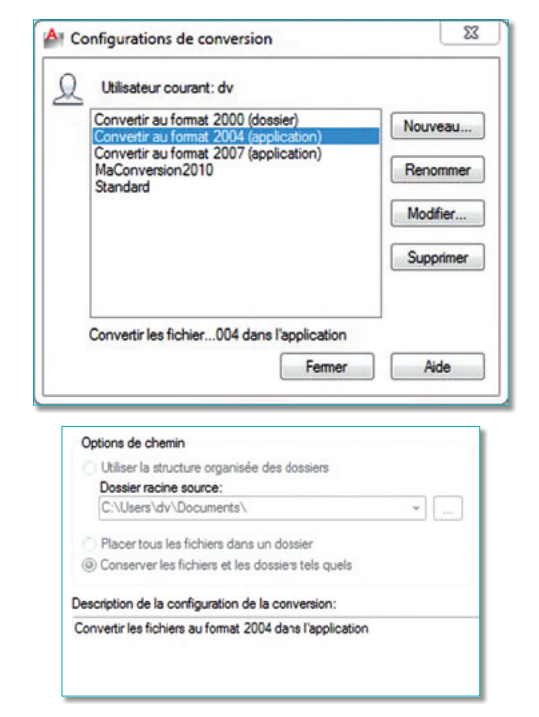

La fenêtre principale de conversion permet :

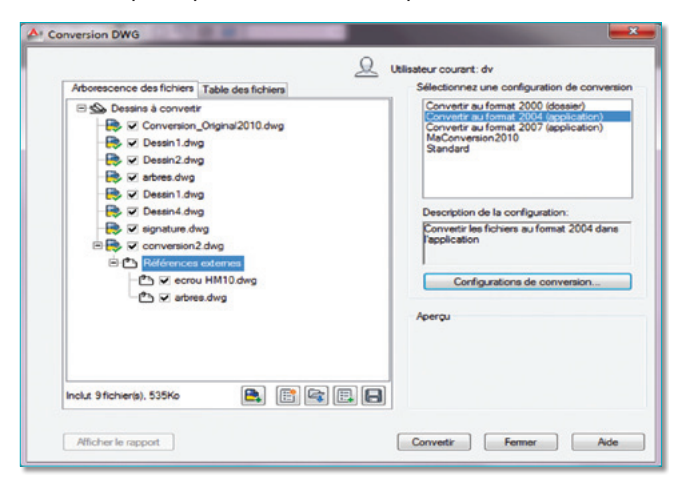

- D'ajouter des fichiers dans la liste des fichiers à convertir.
- De vider la liste tout en ayant la possibilité de sauvegarder celle existante.

• D'importer une liste de fichiers à convertir. Cette liste est écrite dans un fichier texte d'extension *« BCL »*.

- D'insérer une liste dans une liste existante.
- De sauvegarder la liste sous un nom de fichier.

L'onglet *« Table des fichiers »* affiche plus de détails sur les fichiers à convertir.

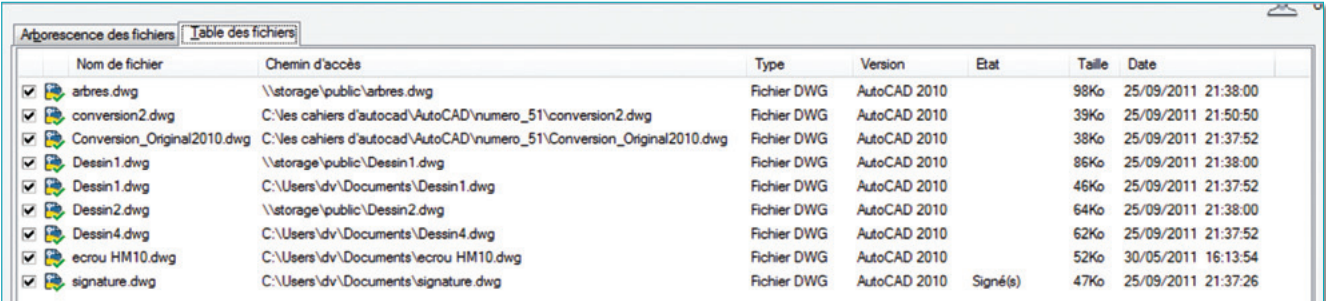